## **Middle School Honor Roll**

Two grade-based honor roll lists will be generated from this process:

- 1. Principal's Honor Roll All A's and no N's or U's in conduct
- 2. Academic Honor Roll At least 4 A's, no grade lower than a B and no N's or U's in conduct

**NOTE:** To produce the honor roll by grade level, select the grade level from the start page and then proceed with the instructions.

- 1. On the **Start Page**, change the term at the top of the page to reflect the term for which you will be calculating Honor Roll.
- 2. Select **Special Functions**.
- 3. On the **Special Functions** page, select **Search by Grades/Attendance**.
- 4. Make sure you are scanning all currently enrolled students then only check the box next to **Scan for this citizenship grade** and select the code shown in the picture.

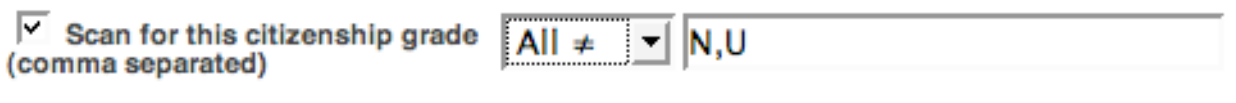

5. Choose the following options in the **Scan for grades in**

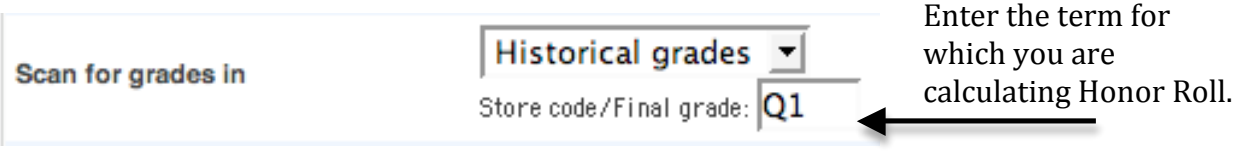

section.

- 5. In the **Results** section at the bottom of the screen, choose **Make this the current selection of students.**
	- Make this the current selection of students
		- to Display matching students & Sections
- 6. Click **Submit**.

**Results** 

- 7. The number of students will be displayed at the top of the **Group Functions** page.
- 8. Select **System** from the **Setup** menu.
- 9. On the **System** screen, click **Calculate Honor Roll**.
- 10.Use the following settings on the **Calculate Honor Roll** screen.

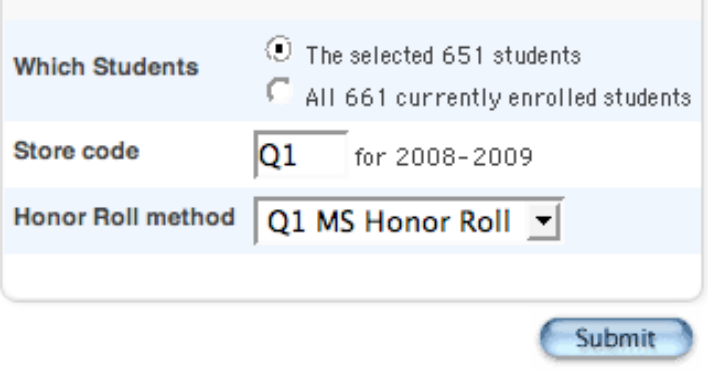

- 11.When the Honor Roll calculation is complete, click on the **Start Page** link at the top of the page.
- 12.On the **Start Page**, click on **Reports** in the **Functions** menu on the left of the screen.
- 13.From the **Reports** page, click on **Run Reports**.
- 14.Choose **Honor Roll** in the **Grades and Gradebooks** section.
- 15.Enter parameters on the **Honor Roll Report** screen as shown.

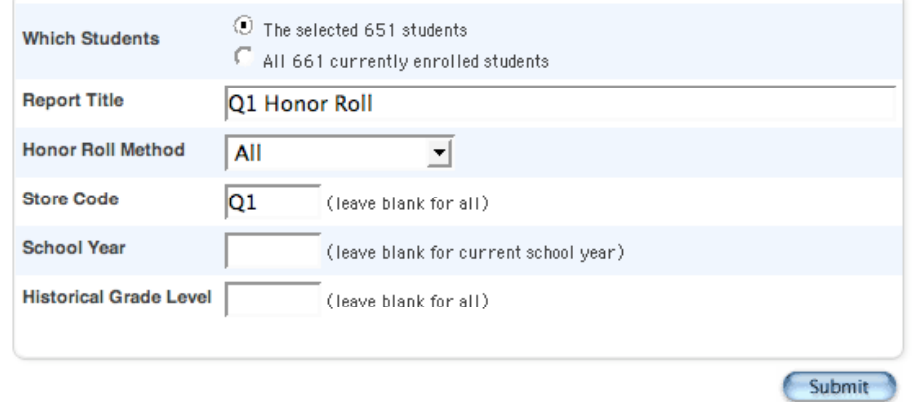

16.When the list of students is displayed, choose **Student Functions** to access the **Group Functions** page to print Honor Roll Certificates or create a list of students.

17. To print honor roll certificates, select the **Print Reports** function on the **Group Functions** page.

**NOTE:** Make sure the term at the top of the page is set to the term for which you are printing Honor Roll Certificates.

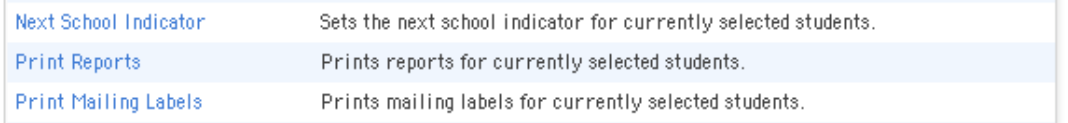

- 18.Select Honor Roll Certificate for the current term, e.g., AppMS Honor Roll Certificate – Q1
- 19.To create a list of students, select the **List Students** function on the **Group Functions** page.
- 20.Complete the Student List page as follows:
	- a. Report Title: Q1 Honor Roll Report (Adjust term name as needed)
	- b. Column 1: Field Name lastfirst; Column Title Name
	- c. Column 2: Field Name grade level; Column Title Grade
	- d. Column 3: Filed Name home\_room; Column Title Homeroom
	- e. Column 4: Field Name (\*honorroll method="Q1 AppMS Honor Roll" term="Q1" result="level") where method is the name of the honor roll method for your school and term is the term for which you are running honor roll; Column Title – Honor Roll Level

Student List - 59 students will be listed

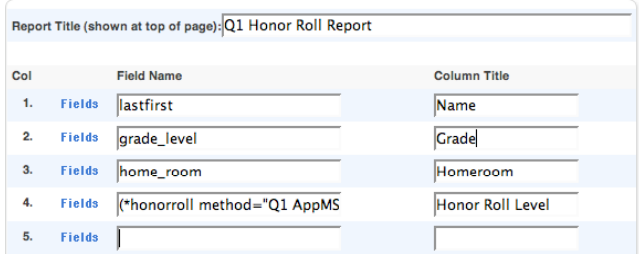

**NOTE:** If a grade is changed a student no longer qualifies for the honor roll, the honor roll record must be deleted manually.

To delete a student honor roll record:

- Select the student from the **Start Page**.
- In the **Academics** section of the student menu, click on **Honor Roll**.
- On the **Honor Roll** screen, click on the link in the **Level Met** column.
- On the **Edit Honor Roll** screen, click the **Delete** button.

## Citizenship Honor Roll

The following steps will provide a list of students who earned E's in Citizenship during the current term.

**NOTE:** Students whose conduct has been dashed out or is blank will also be included in this list.

- 1. On the **Start Page**, change the term at the top of the page to reflect the term for which you will be calculating Honor Roll.
- 2. On the **Start Page**, click on **Special Functions**.
- 3. On the **Special Functions** page, click on **Search by Grades/Attendance**.
- 4. Make sure you are scanning all currently enrolled students then only check the box next to **Scan for this citizenship grade** and select the code shown in the picture.

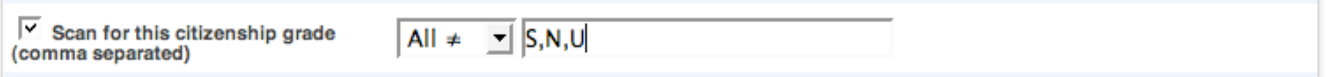

5. Choose the following options in the **Scan for grades in** section.

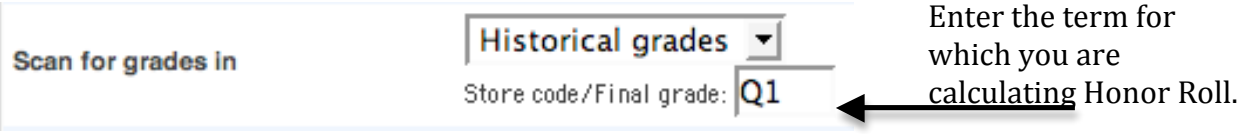

6. In the **Results** section at the bottom of the screen, choose **Make this the current selection of students.**

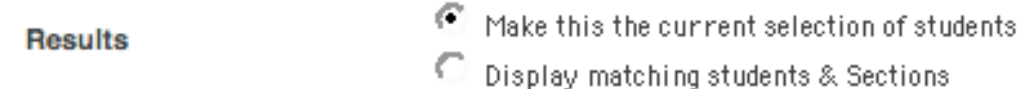

7. To print honor roll certificates, select the **Print Reports** function on the **Group Functions** page.

**NOTE:** Make sure the term at the top of the page is set to the term for which you are printing Honor Roll Certificates.

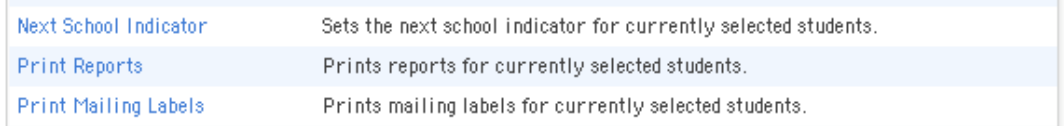

8. Select **ES-MS Citizenship Certificate** and click **Submit.**

## Recognition for Perfect Attendance

The following steps will provide a list of students who have perfect attendance.

- 1. On the **Start Page**, change the term at the top of the page to reflect the term for which you will be finding perfect attendance.
- 2. On the **Start Page**, click on **Special Functions**.
- 3. On the **Special Functions** page, click on **Search by Grades/Attendance**.
- 4. Make sure you are scanning all currently enrolled students then only check the box next to **Scan for this citizenship grade** and select the code shown in the picture.

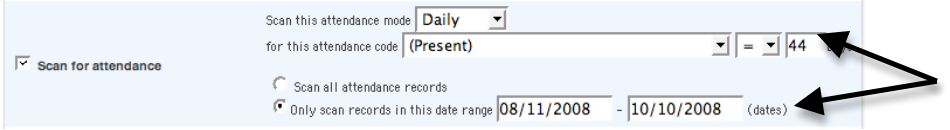

5. To print attendance certificates, select the **Print Reports** function on the **Group Functions** page.

**NOTE:** Make sure the term at the top of the page is set to the term for which you are printing Attendance Certificates.

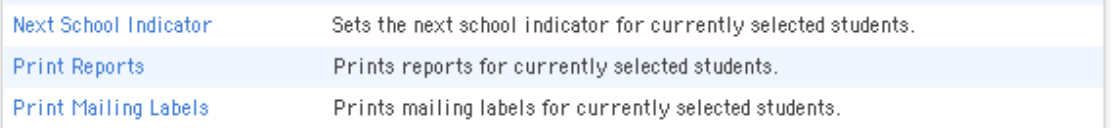

6. Select either **Certificate Perfect Attendance** or **Certificate HS Perfect Attendance.**